# **Installation Note**

# **Agilent Technologies 8960 Wireless Communication Test Set Install the HOST PROCESSOR ASSY Kit Part Number: E5515BU/CU-687**

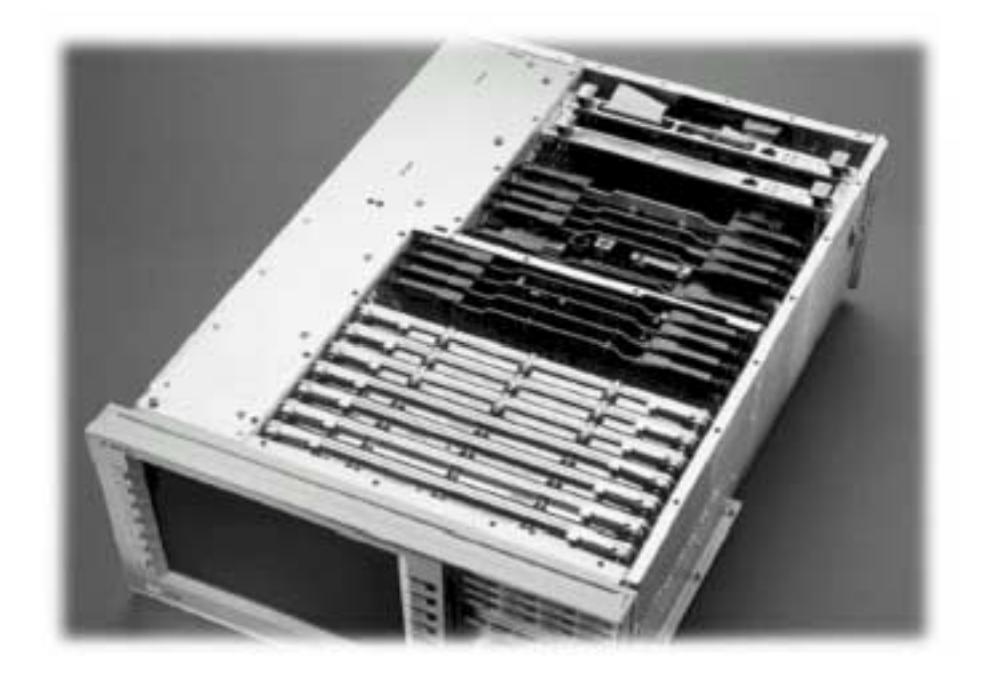

### **Notice:**

The information contained in this document is subject to change without notice.

Agilent Technologies makes no warranty of any kind with regard to this material, including but not limited to, the implied warranties of merchantability and fitness for a particular purpose. Agilent Technologies shall not be liable for errors contained herein or for incidental or consequential damages in connection with the furnishing, performance, or use of this material.

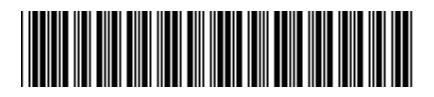

E5515-90292

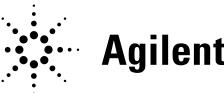

**Agilent Technologies** 

**© Copyright 2006, Agilent Technologies Inc. Printed in the UK**

**Revision Date: April 25, 2006**

**Agilent Technologies 8960 Wireless Communication Test Set Installation of the HOST PROCESSOR ASSY Kit Part Number: E5515BU/CU-687**

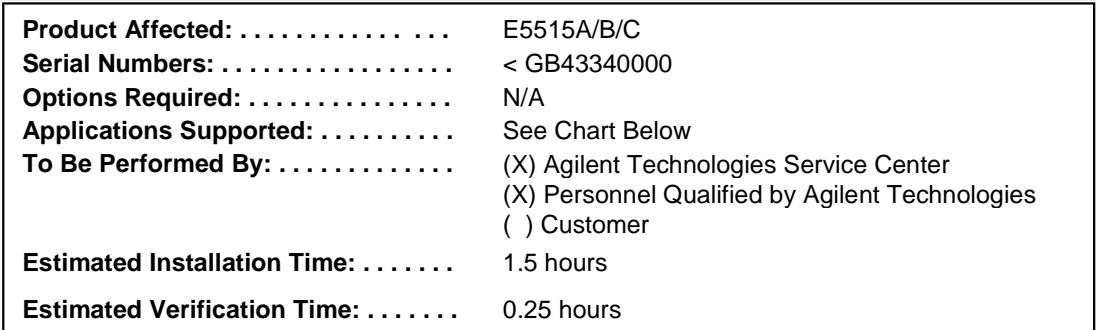

## **Introduction**

*This kit gives instructions on installing the Host Processor Assembly. The Assembly includes the Host Processor, and the Host PMC.* 

Installation includes the following major steps:

- 1. Upgrade Existing Applications.
- 2. Disassembly
	- a. Remove the instrument covers.
	- b. Removing Host Assembly
- 3. Assembly
	- a. Install new Host Processor
- 4. Remove Non-compatibly Applications
- 5. Replace covers.
- 6. Setup LAN address configuration.

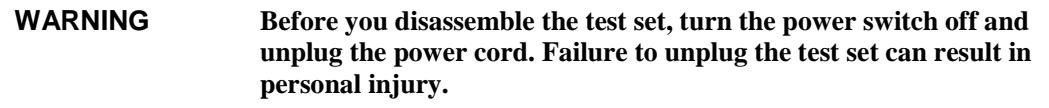

**CAUTION** Electrostatic discharge (ESD) can damage or destroy electronic components. All work on electronic assembles should be performed at a static-safe workstation.

## **Installation Kit Parts List**

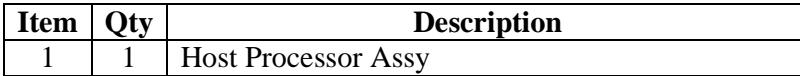

# **Tools Required**

- TORX T-15 driver
- PC with LAN capabilities

# **Install New and Upgrade Existing Firmware:**

- 1. Upgrade all existing Applications to the latest revision if not compatible (see Table 1 for compatibility) and switch to one of the new revision. All noncompatible Applications must be upgraded to work with the new Host Processor Assembly included in this kit.
- 2. Follow the Firmware installation instructions that come with each Application.

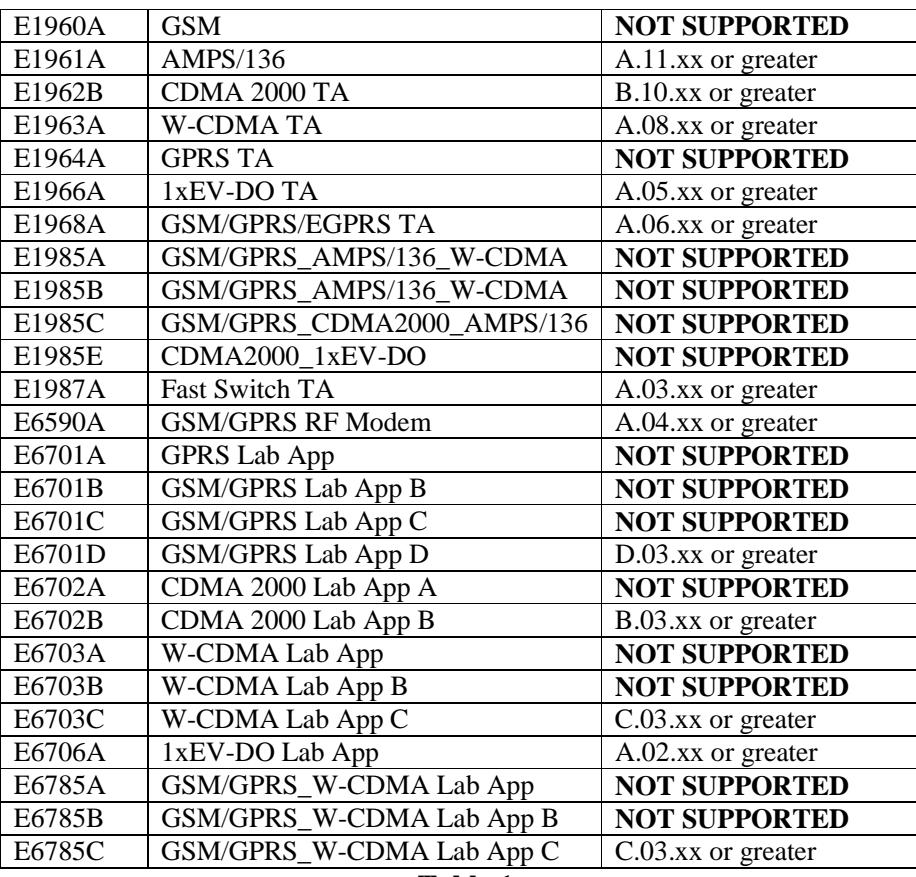

#### **Table 1**

If an application is not in the list above then it is already compatible with the upgraded hardware.

# **Disassembly:**

#### **Remove outer cover and top cover for the 8960**

- 1. Remove handles and rear bumpers.
- 2. Remove the screws on the real panel holding outer cover.
- 3. Slide outer cover off.
- 4. Remove the 26 screws holding the top cover on and remove the cover.

#### **Remove old Host Processor Assembly**

- 1. Disconnect the Hard drive's ribbon cable from the Host Processor.
- 2. Disconnect the two RJ-45 cables coming from the rear panel.

#### **(If applicable)**

- a. Remember the RJ-45 locations
- 3. Remove the Host Assembly from the instrument.

## **Assembly:**

#### **Install new Host Assembly**

- 1. See Installation Note E5515-90316 for Rear Panel Switch instructions.
- 2. Slide the new Host Assemble down into the J1 and J9 jumpers.
- 3. Connect the hard drive's ribbon cable.
- 4. Reconnect the two RJ-45 cables to the Host Processor.  **(If applicable)**

#### **CAUTION Be aware of the clearance between the Time Base connectors in the back and the resistors on the PMC Board in the front as the Host Processor is being installed.**

**NOTE** If the test set does not power up because of an inoperative processor, replace the processor first; and then use the Agilent 8960 File Utility to re-install the Test Application. Select the TEST SET RECOVERY function on the bottom of the OPTIONS screen. Follow the instructions on the screen.

## **Remove Non-compatible Applications:**

- 1. Remove all non-compatible Applications from the test set. Removing older Application revisions prevents improper operation of the test set. The test set must still be connected to the PC LAN port to use these tools, see Table 1 for compatibility.
	- a. Run the Agilent 8960 File Utility
	- b. Select the Direct Connection (Single test set) button.
	- c. Select the Test Application tab.
	- d. Highlight the old revision(s) of Application(s) and select the Delete From test set button. Do not delete the Applications just loaded.

## **Replace covers:**

- 1. Replace the top cover and secure it with the 26 screws.
- 2. Slide the outer shroud (cover) on.
- 3. Replace the screw on the rear
- 4. Attach the rear bumpers and handles.

# **Setup LAN Address Configuration:**

- 1. If the instrument is operated on a network or a Test Application upgrade is required, use the following procedure to set the address:
	- a. Power up the test set.
	- b. Press the System Config button on the test set.
	- c. Press F1 (Instrument Setup).
	- d. Use the knob to scroll and select (highlight) the LAN IP Address field.
	- e. Press the knob once; enter the new address, then press the knob again.
	- f. Press F6 (Close Menu) to invoke the new address.

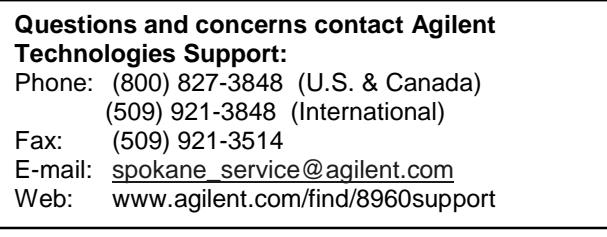